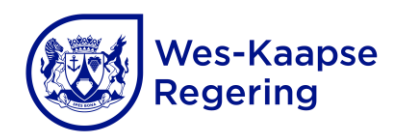

Wes-Kaapse Onderwysdepartement Direktoraat: Inrigtingshulpbronondersteuning

**GEBRUIKERSHANDLEIDING VIR DIE LEERDERVERVOERSKEMA SE AANSOEKSTELSEL OP SOBIS**

## **Inhoud Bladsy**

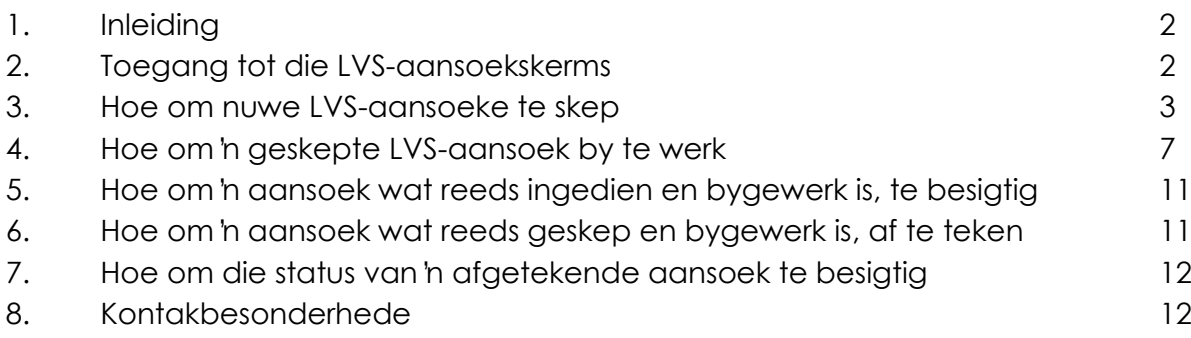

# 1. **Inleiding**

- 1.1 Wanneer 'n Leerdervervoerskema- (LVS-) aansoek op SOBIS ingedien word, kan skole vir die volgende aansoek doen:
	- Die instelling van 'n nuwe LVS-roete (10 of meer leerders)
	- Insluiting van bykomende leerders op 'n LVS-roete wat tans gebruik word
	- Uitbreiding van die retoer-afstand van die LVS-roete wat tans gebruik word
	- Verkorting/inperking van die retoer-afstand van die LVS-roete wat tans gebruik word
	- Afwenteling van 'n LVS-roete.
- 1.2 **LW! Wanneer enige van die bogenoemde aansoeke op SOBIS gedoen word, moet skole die aansoek skep, bywerk en afteken voordat dit elektronies by die betrokke kringbestuurder ingedien word.**
- 1.3 Om 'n LVS-aansoek op SOBIS in te dien, kan die volgende stappe gedoen word:
	- a) 'n Aansoek kan geskep word.
	- b) 'n Geskepte aansoek kan bygewerk word.
	- c) 'n Geskepte en bygewerkte aansoek kan besigtig word.
	- d) 'n Geskepte en bygewerkte aansoek kan afgeteken word.
	- e) Die status van afgetekende aansoeke kan besigtig word.

#### 2. **Toegang tot die LVS-aansoekskerms**

Volg die volgende stappe om toegang tot die LVS-aansoekskerms te verkry:

- a) Beweeg die wyser na *Administration*.
- b) Beweeg die wyser na *Learner Transport*.
- c) Klik op *New Applications*.
- d) Kies die skooljaar waarvoor die aansoek ingedien sal word.

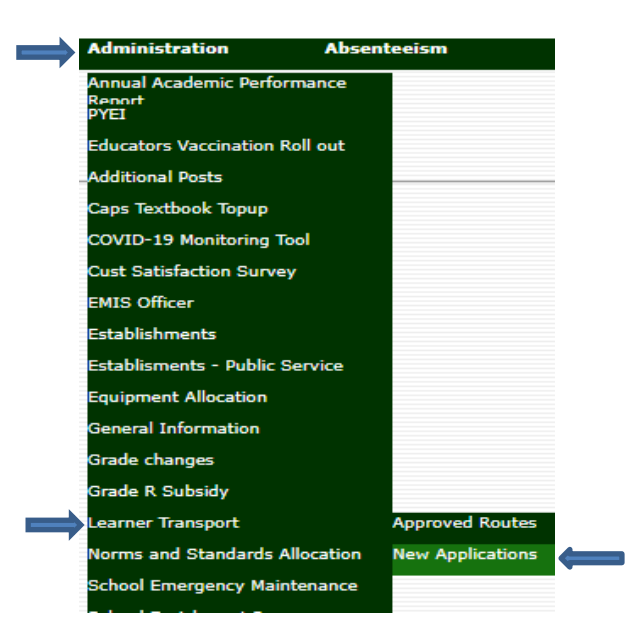

## 3. **Hoe om nuwe LVS-aansoeke te skep**

- 3.1 Om 'n aansoek vir 'n nuwe LVS-roete te skep:
	- a) Klik op *Create New Application*.
	- b) Kies die tipe aansoek as *New Route.*
	- c) Voer die optelpunt in deur die naam van die eerste voorgestelde optelpunt in te tik.
	- d) Kies die optelpunt se afstand vanaf die skool as *Less than 5 km/Greater or Equal to 5 km*.
	- e) Klik op *Submit.*
	- f) Die aansoek is nou geskep en sal onder die *Submit*-knoppie verskyn.
	- g) Ekstra optelpunte kan ingevoeg word deur die *Add*-knoppie by die aansoek wat vertoon word te klik en bovermelde stappe c) tot e) te volg.
	- h) Die aansoek kan nou bygewerk word soos uiteengesit in punt 4.

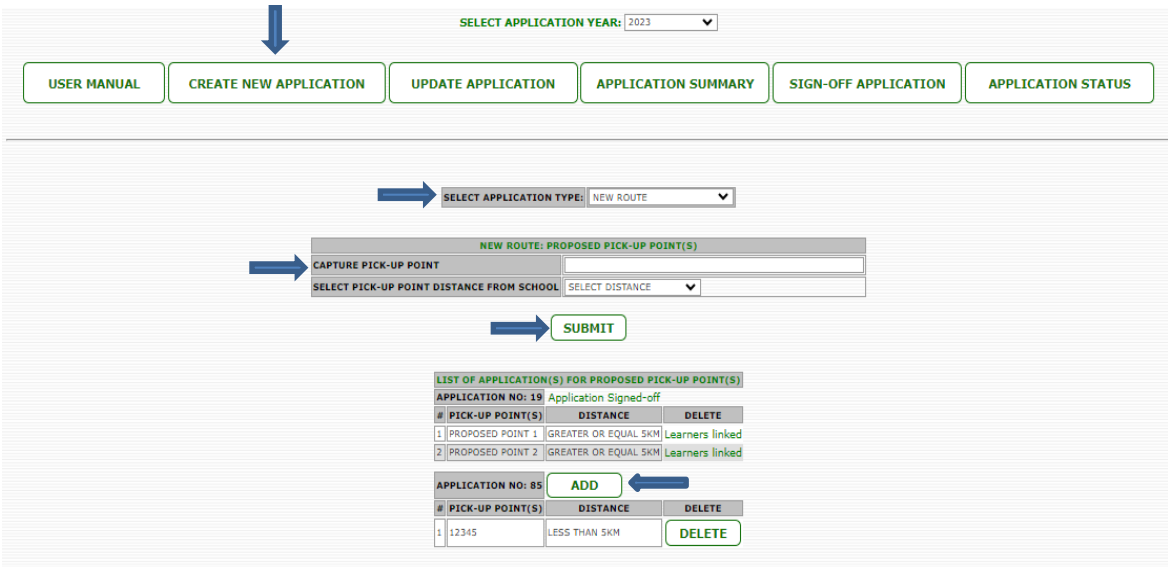

- 3.2 Skep 'n aansoek vir die insluiting van leerders op 'n LVS-roete wat tans gebruik word:
	- a) Klik op *Create New Application*.
	- b) Kies die tipe aansoek as *Additional Learners*.
	- c) Kies die bestaande LVS-roetenommer.
	- d) Klik op *Submit.*
	- e) Die aansoek is geskep en sal onder die *Submit*-knoppie verskyn.
	- f) Die aansoek kan nou bygewerk word soos uiteengesit in punt 4.

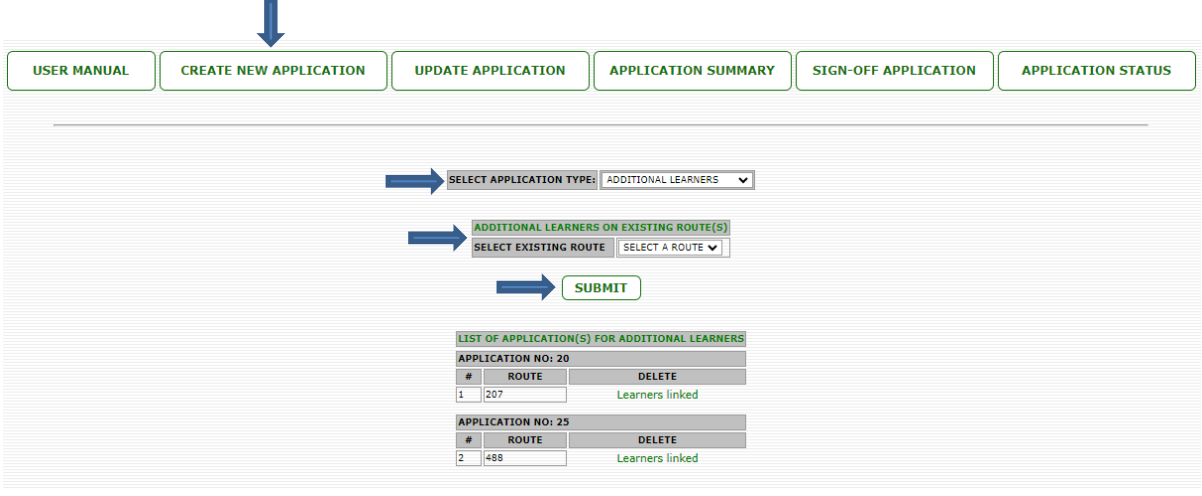

- 3.3 Skep 'n aansoek vir die verlenging van die afstand van 'n LVS-roete wat tans gebruik word:
	- a) Klik op *Create New Application*.
	- b) Kies die tipe aansoek as *Extension of Route*.
	- c) Kies die bestaande LVS-roetenommer.
	- d) Voer die verlenging van die afstand in deur die retoer-afstand in te tik waarmee die LVS-roete verleng moet word.
	- e) Voer die voorgestelde nuwe optelpunt in deur die naam van die nuwe optelpunt in te tik wat gelei het tot die aansoek om die afstand te verleng.
	- f) Kies die optelpunt se afstand vanaf die skool as *Less than 5 km/Greater or Equal to 5 km*.
	- g) Klik op *Submit*.
	- h) Die aansoek is nou geskep en sal onder die *Submit*-knoppie verskyn.
	- i) Ekstra optelpunte kan ingevoeg word deur die *Add*-knoppie by die tersaaklike aansoeke te klik en die bovermelde stappe e) tot g) te volg.
	- j) Die aansoek kan nou bygewerk word soos uiteengesit in punt 4.

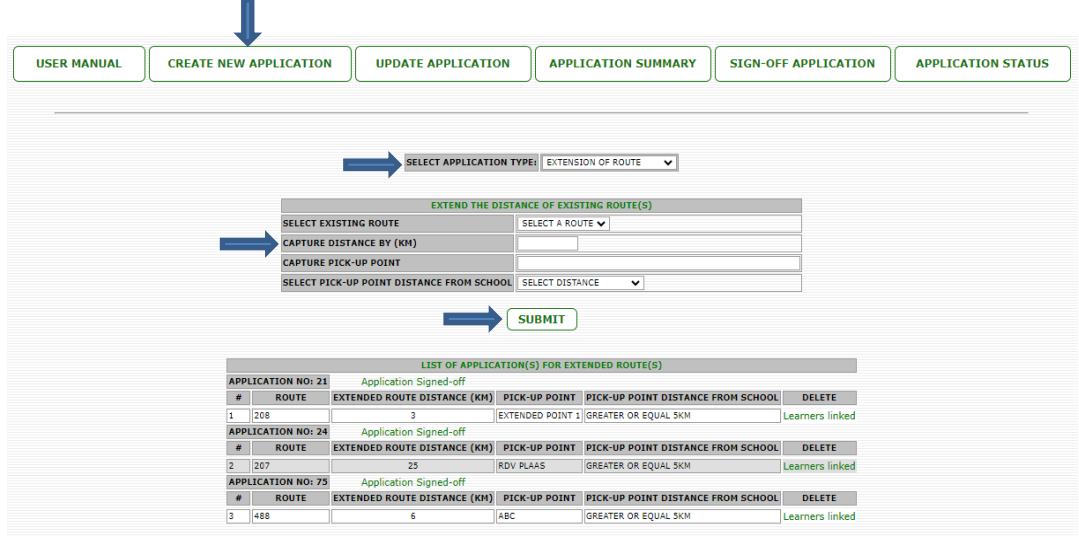

- 3.4 Skep 'n aansoek vir die verkorting/inperking van die afstand van 'n LVS-roete wat tans gebruik word:
	- a) Klik op *Create New Application*.
	- b) Kies die tipe aansoek as *Shortening of Route*.
	- c) Kies die bestaande LVS-roetenommer.
	- d) Voer die verkorte/ingeperkte afstand in deur die retoer-afstand in te tik waarmee die LVS-roete verkort/ingeperk moet word.
	- e) Klik op *Submit*.
	- f) Die aansoek is nou geskep en sal onder die *Submit*-knoppie verskyn.
	- g) Die aansoek kan nou bygewerk word soos uiteengesit in punt 4.

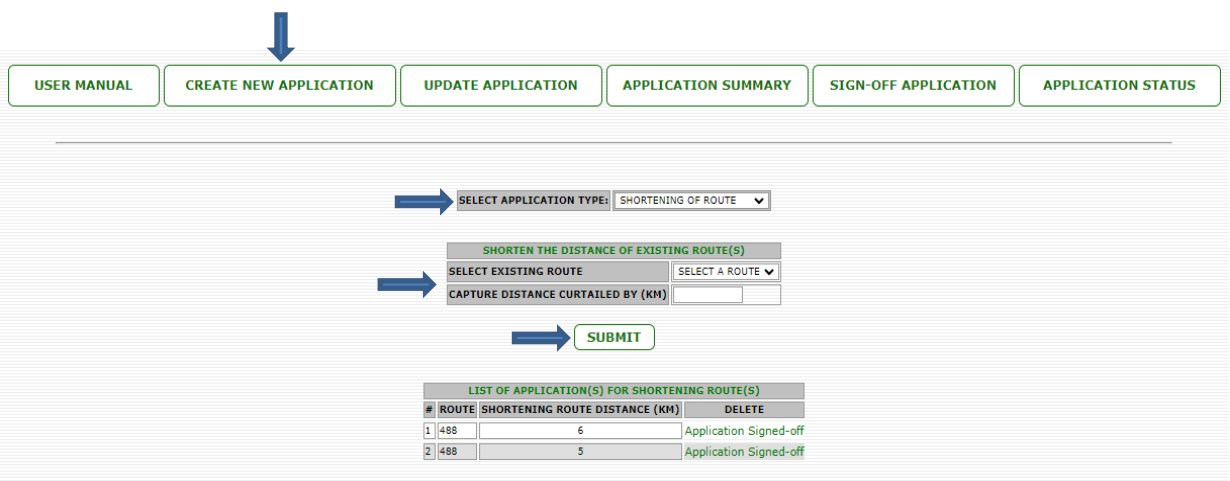

- 3.5 Skep 'n aansoek vir die afwenteling van 'n LVS-roete wat tans gebruik word:
	- a) Klik op *Create New Application*.
	- b) Kies die tipe aansoek as *Devolvement of Route.*
	- c) Kies die bestaande LVS-roetenommer.
	- d) Klik op *Submit*.
	- e) Die aansoek is nou geskep en sal onder die *Submit*-knoppie verskyn.
	- f) Die aansoek kan nou bygewerk word soos uiteengesit in punt 4.

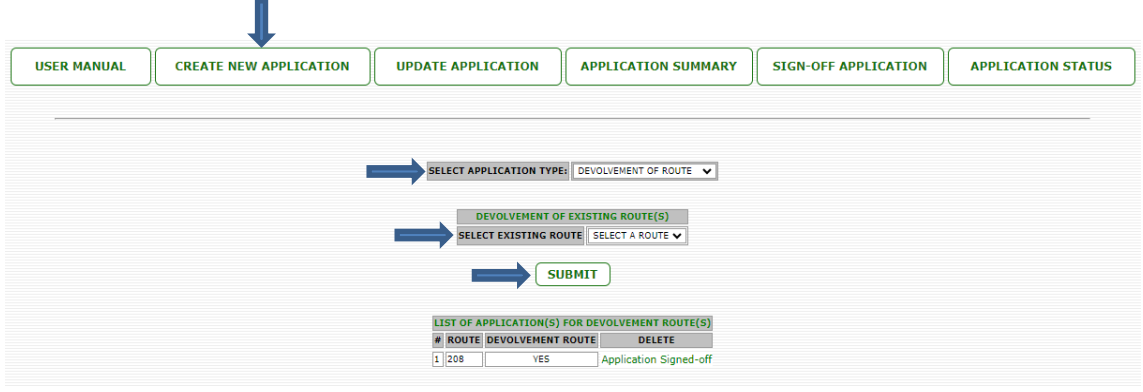

# 4. **Hoe om 'n geskepte LVS-aansoek by te werk**

- 4.1 Die bywerking 'n aansoek vir 'n nuwe LVS-roete:
	- a) Klik op *Update Application*.
	- b) Kies die aansoek wat bygewerk moet word.
	- c) Kies die graad van die eerste leerder(s) wat by die aansoek bygevoeg moet word.
	- d) Kies die optelpunt waar die leerders bygevoeg moet word.
	- e) Merk die blokkies langs elke leerder wat by die spesifieke optelpunt bygevoeg moet word.
	- f) Klik op *Submit*.
	- g) Om leerders in ander grade by te voeg, herhaal die proses deur die bovermelde stappe c) tot f) te volg.
	- h) Nadat alle leerders bygevoeg is, is die aansoek bygewerk en kan dit nou afgeteken word soos uiteengesit in punt 6.

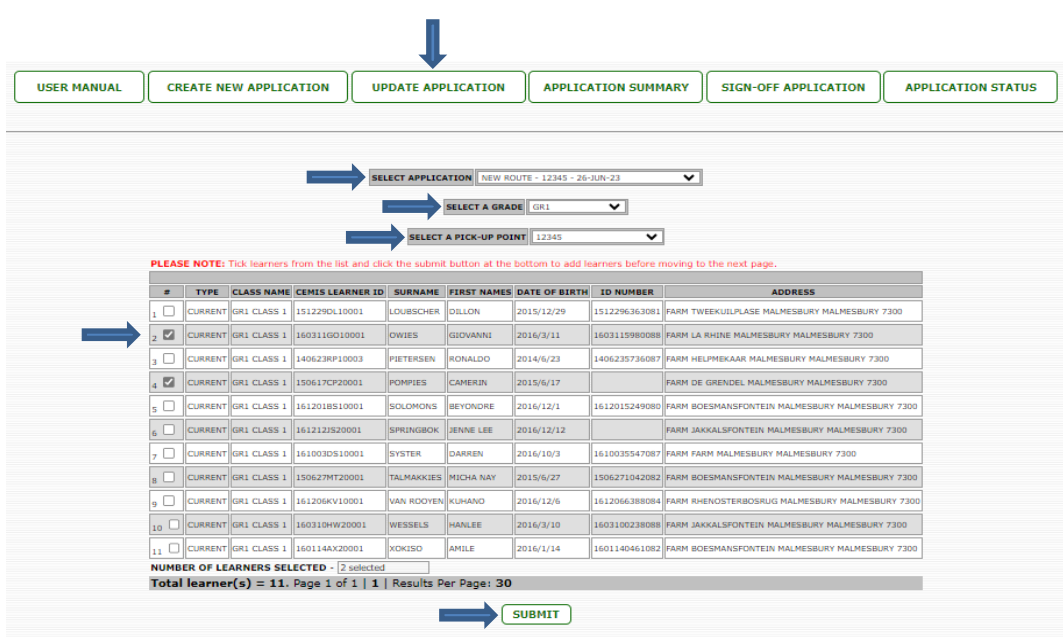

- 4.2 Bywerking van 'n aansoek vir die insluiting van leerders op 'n LVS-roete wat tans gebruik word:
	- a) Klik op *Update Application*.
	- b) Kies die aansoek wat bygewerk moet word.
	- c) Kies die graad van die eerste leerder(s) wat by die aansoek bygevoeg moet word.
	- d) Kies die optelpunt waar die leerders bygevoeg moet word.
	- e) Merk die blokkies langs elke leerder wat by die spesifieke optelpunt bygevoeg moet word.
	- f) Klik op *Submit*.
	- g) Om leerders in ander grade by te voeg, herhaal die proses deur die bovermelde stappe c) tot f) te volg.
	- h) Nadat alle leerders bygevoeg is, is die aansoek bygewerk en kan dit nou afgeteken word soos uiteengesit in punt 6.

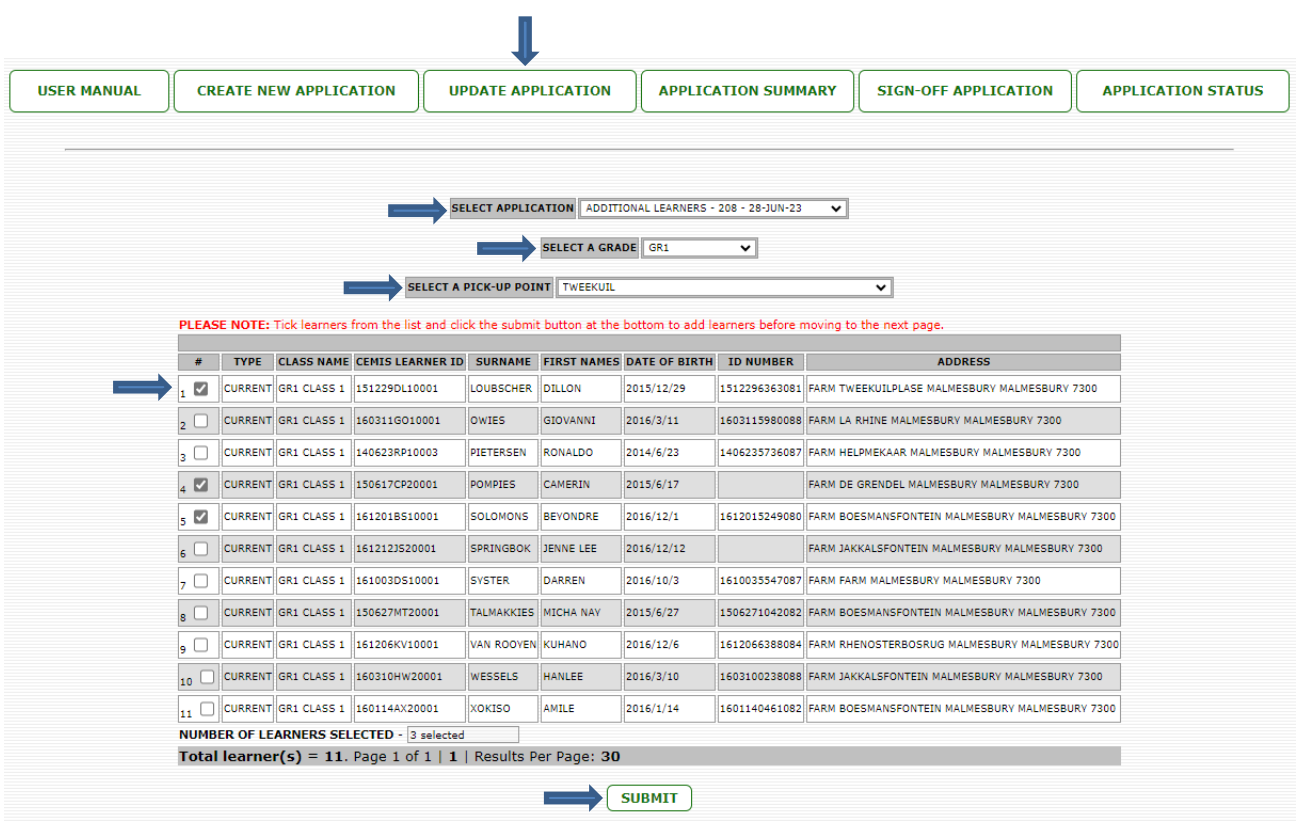

- 4.3 Bywerking van 'n aansoek vir die verlenging van die afstand van 'n LVS-roete wat tans gebruik word:
	- a) Klik op *Update Application*.
	- b) Kies die aansoek wat bygewerk moet word.
	- c) Dui aan of enige leerders by die aansoek vir die uitbreiding van die LVS-roete gevoeg gaan word deur *Yes* of *No* te kies.
	- d) Indien *No* gekies word, klik op *Submit*. Die aansoek is nou bygewerk en gereed om afgeteken te word.
	- e) Indien *Yes* gekies word, kies die voorgestelde optelpunt waar die leerders bygevoeg moet word.
	- f) Kies die graad van die eerste leerder(s) wat by die aansoek bygevoeg moet word.
	- g) Merk die blokkies langs elke leerder wat by die spesifieke optelpunt bygevoeg moet word.
	- h) Klik op *Submit*.
	- i) Om leerders in ander grade by te voeg, herhaal die proses deur die bovermelde stappe c) tot h) te volg.
	- j) Nadat alle leerders bygevoeg is, is die aansoek bygewerk en kan dit nou afgeteken word soos uiteengesit in punt 6.

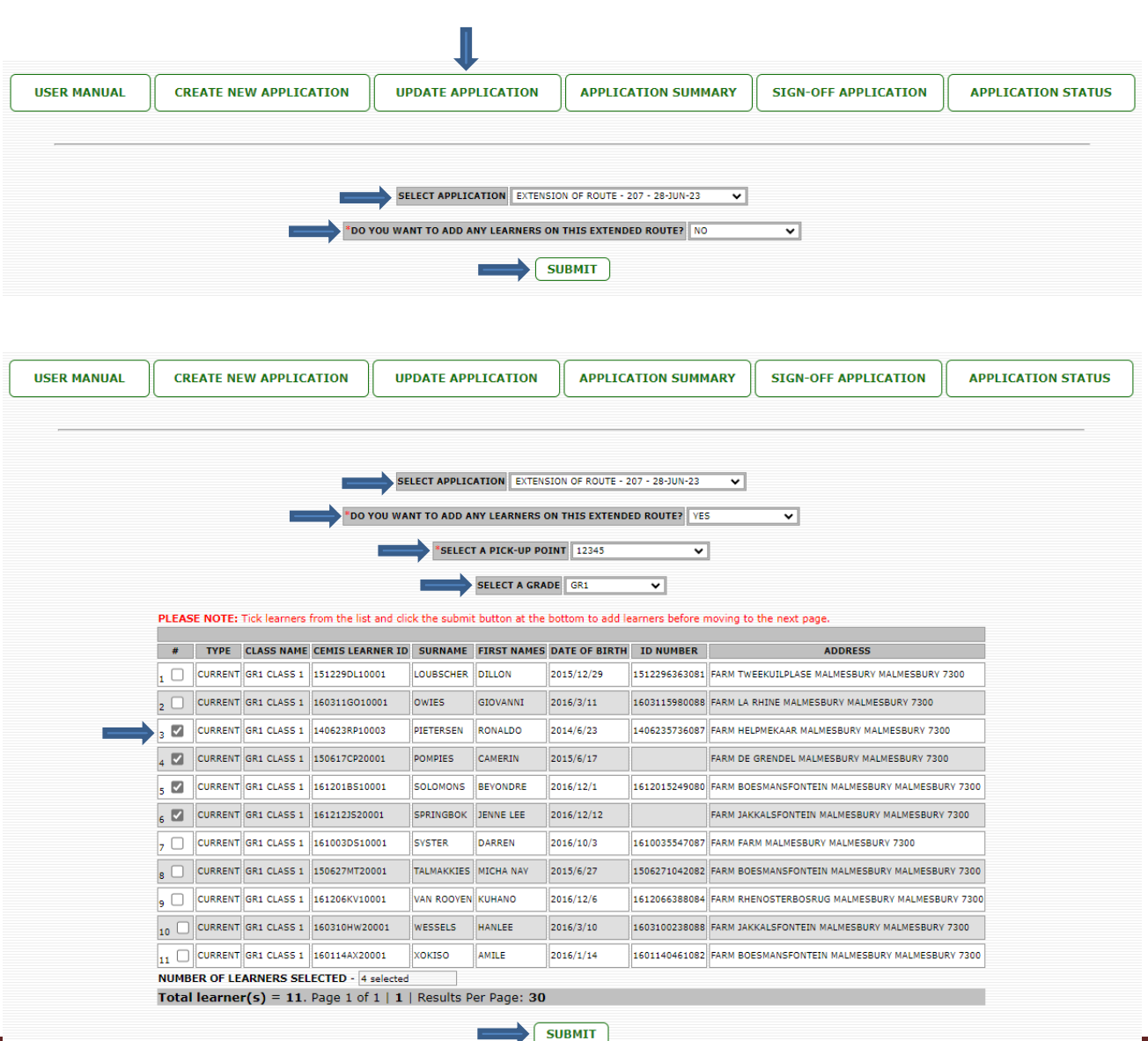

Gebruikershandleiding: Leerdervervoerskema se aansoekstelsel op SOBIS, 2023 Bladsy 9

- 4.4 Bywerking van 'n aansoek vir die verkorting/inperking van die afstand van 'n LVS-roete wat tans gebruik word:
	- a) Klik op *Update Application.*
	- b) Kies die aansoek wat bygewerk moet word.
	- c) Indien nodig, kies die optelpunt(e) wat verwyder moet word. Ignoreer indien geen optelpunt(e) verwyder moet word nie.
	- d) Klik op *Submit*.
	- e) Die aansoek is bygewerk en kan nou afgeteken word soos uiteengesit in punt 6.

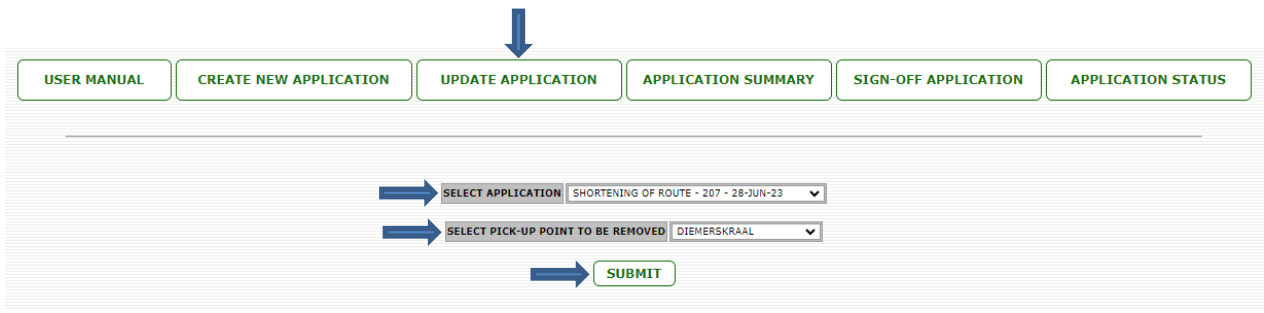

- 4.5 Skep 'n aansoek vir die afwenteling van 'n LVS-roete wat tans gebruik word:
	- a) Klik op *Update Application*.
	- b) Kies die aansoek wat bygewerk moet word.
	- c) Bevestig die voorgestelde tarief vir die LVS-roete sowel as die motivering vir die tarief.
	- d) Klik op *Submit*.
	- e) Die aansoek is nou bygewerk en kan afgeteken word soos uiteengesit in punt 6.

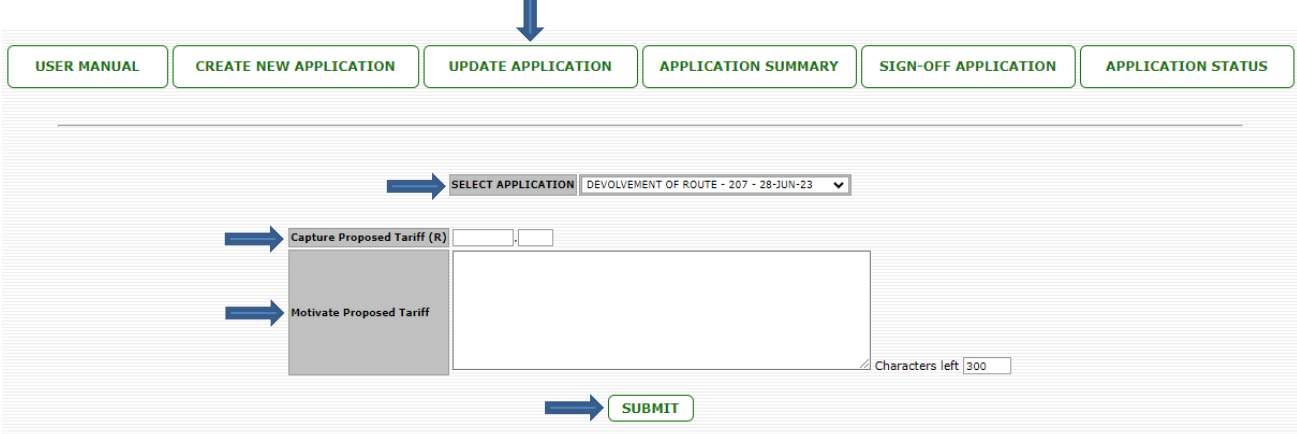

#### 5. **Hoe om 'n aansoek wat reeds ingedien en bygewerk is, te besigtig**

Alle tipes aansoeke:

- a) Klik op *Application Summary*.
- b) Kies die aansoek wat besigtig moet word.
- c) Die besonderhede van die gekose aansoek sal vir hersiening vertoon word.

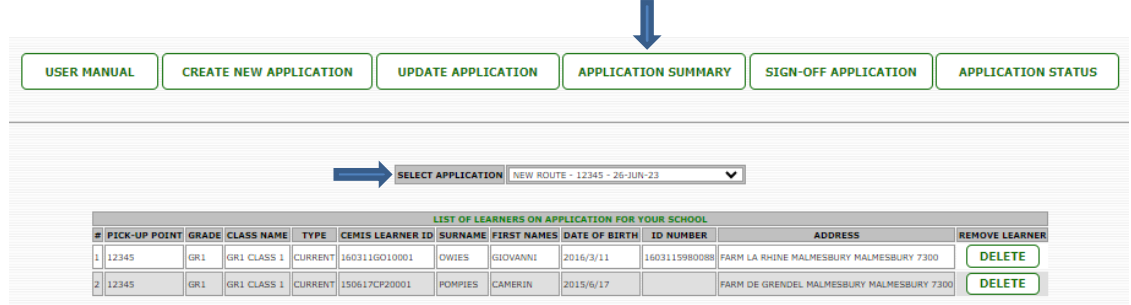

#### 6. **Hoe om 'n aansoek wat reeds geskep en bygewerk is, af te teken**

Alle tipes aansoeke:

- a) Klik op *Sign Off Application*.
- b) Kies die aansoek wat afgeteken moet word.
- c) Voltooi alle velde.
- d) Klik op *Sign Off*.
- e) Die aansoek is nou afgeteken en elektronies by die kringbestuurder ingedien.

 $\overline{\mathbf{r}}$ 

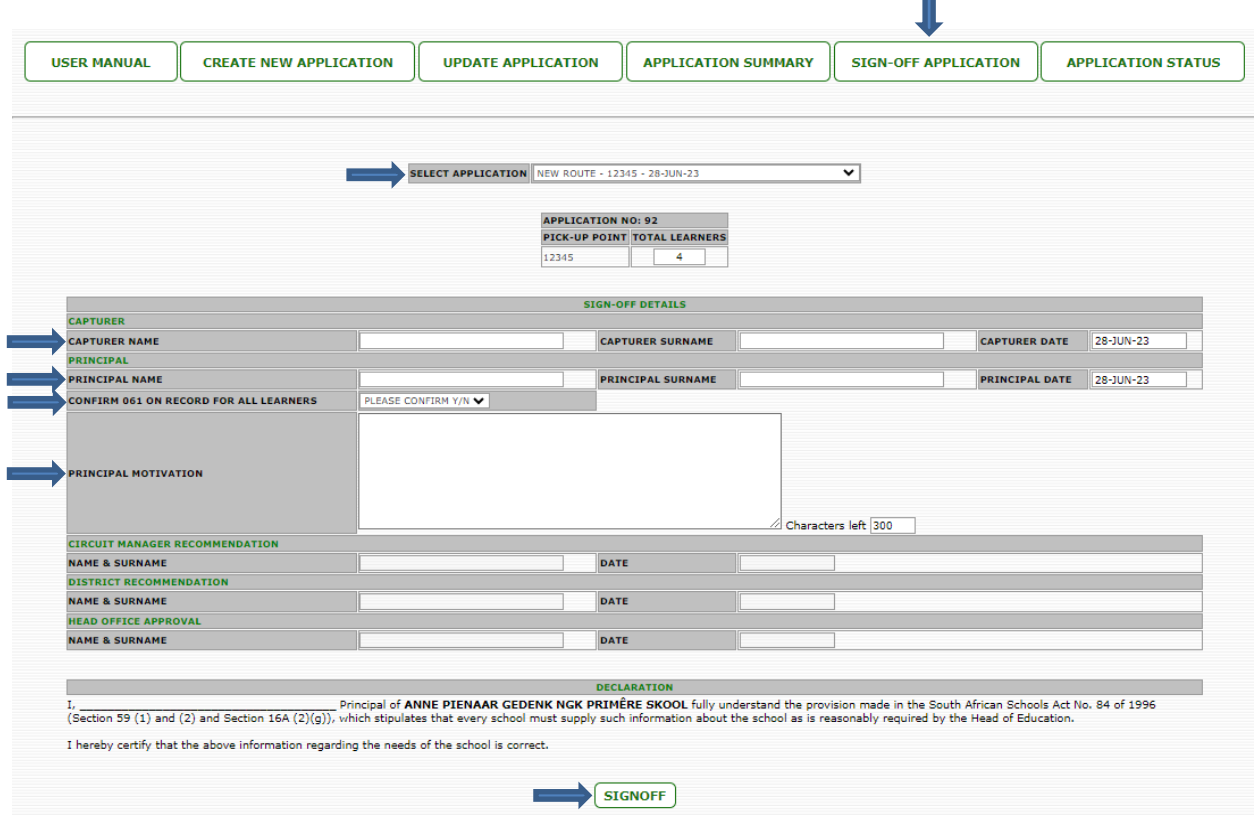

### 7. **Hoe om die status van 'n afgetekende aansoek te besigtig**

Alle tipes aansoeke:

- a) Klik op *Application Status*.
- b) Die besonderhede van alle afgetekende aansoeke met hul statusse word vertoon.

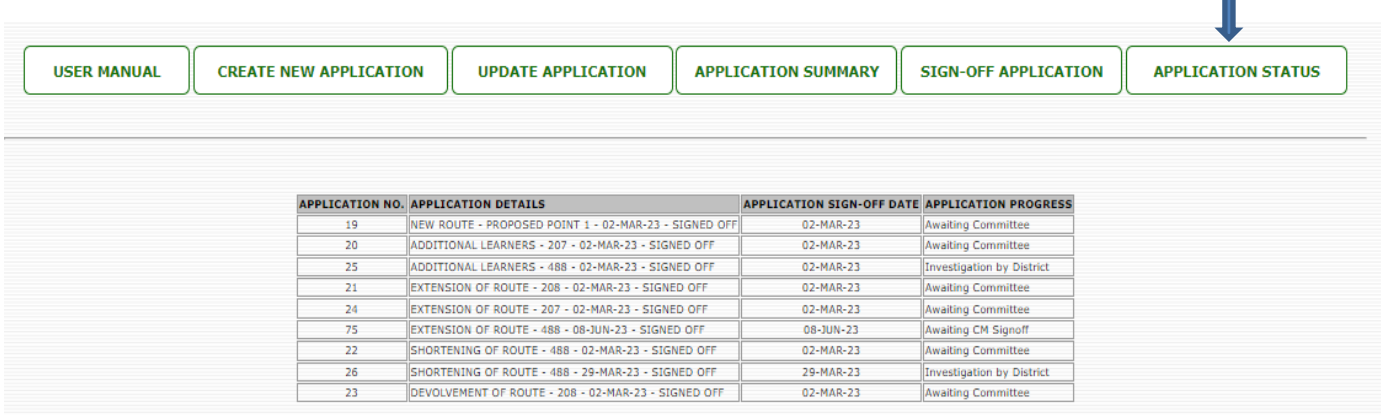

# 8. **Kontakbesonderhede**

Die volgende amptenare kan gekontak word vir meer duidelikheid oor bogenoemde prosedures en vereistes:

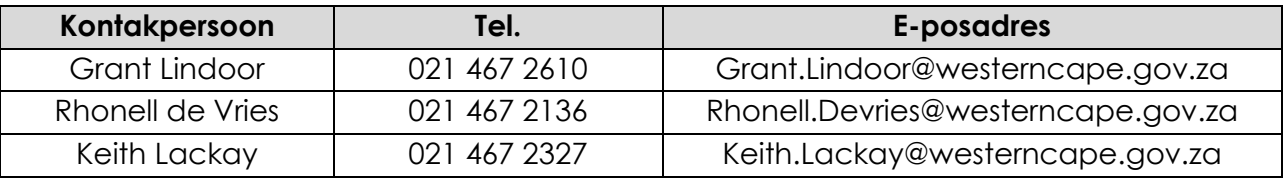

L.